# **Přehled a stručná úvodní příručka**

**Představení vnějšku telefonu**

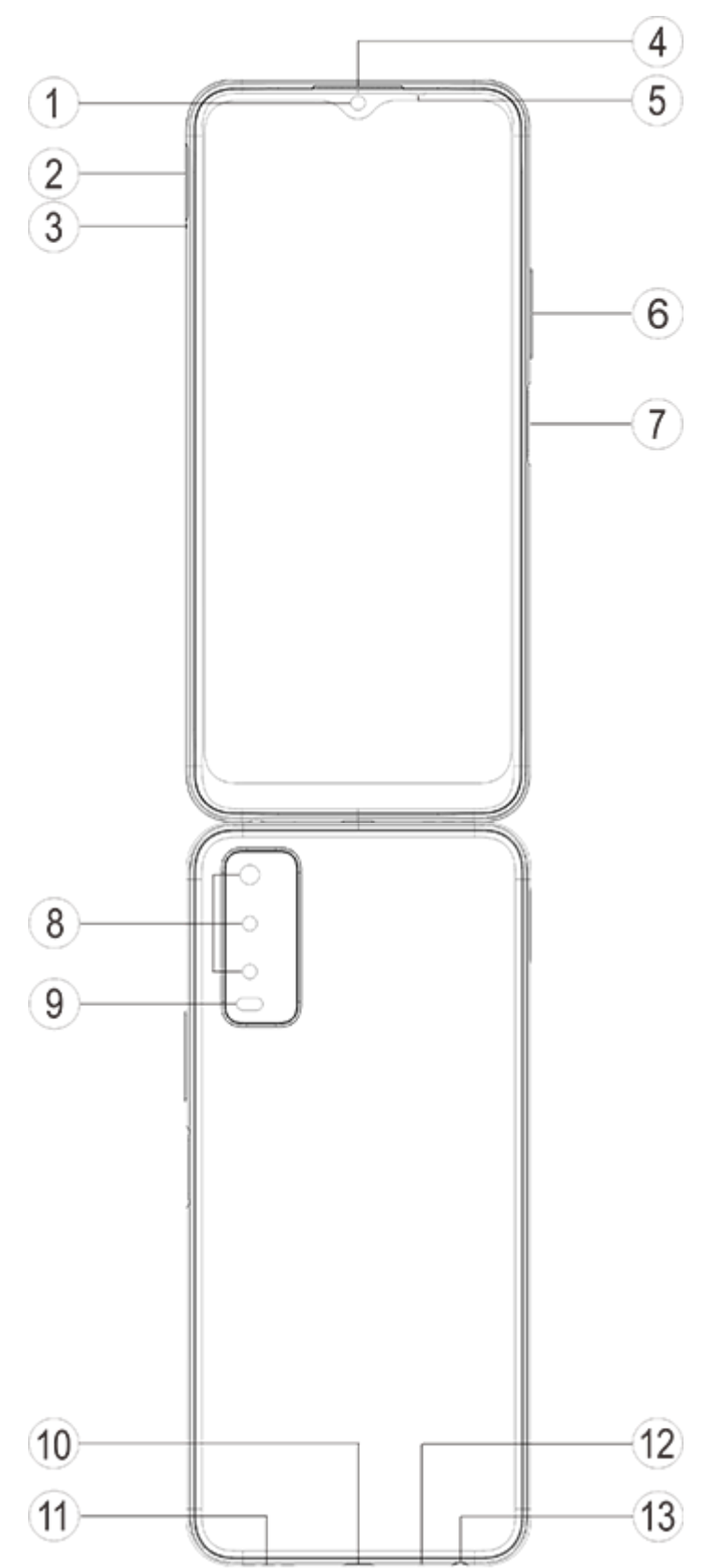

#### **Seznámení s tlačítky a widgety**

1. **⑤Světelné a bezdotykové spínače**: Automaticky detekuje intenzitu okolního světla a podle něho upravuje jas obrazovky.

Tento snímač při telefonování automaticky detekuje vzdálenost mezi vámi a vaším telefonem. Pokud jste příliš blízko telefonu, vypne obrazovku, aby nedošlo k neúmyslnému spuštění určitých funkcí. Snímač není aktivní v režimu sluchátek a handsfree.

2. **⑥Tlačítko hlasitosti**: Hlasitost můžete upravit pomocí tlačítka hlasitosti.

3. **①Přední fotoaparát/⑧Trojitý zadní fotoaparát** : Slouží k pořizování fotografií a nahrávání videa.

4. **④Přijímač**: Prostřednictvím přijímače můžete slyšet volajícího, když telefonujete.

5. **⑦Tlačítko napájení & Snímač otisku prstu**: Když je mobilní telefon vypnutý, lze ho zapnout dlouhým stisknutím tlačítka napájení. Dlouhým stisknutím tlačítka v zaváděcím režimu telefon vypnete nebo restartujete.

Tlačítko má funkci rozpoznávání otisku prstu, kterou lze použít k odemknutí telefonu místo hesla.

### **Poznámka**

Pokud telefon nelze normálně používat, stiskněte současně [**Tlačítko napájení**] a [**Tlačítko hlasitosti**-] na déle než 10 sekund, aby se zařízení restartovalo.

6. **②Přihrádka pro karty**: Slouží k instalaci/vyjmutí karet.

7. **③Dírka**: Vložte sponu do dírky na boční straně a stiskněte ji pro vysunutí přihrádky pro karty.

- 8. ⑫**Mikrofon**: Přenáší zvuk při telefonování.
- 9. **⑨Zadní blesk**: Zdroj světla.
- 10. ⑪**Reproduktor**: Přehrává zvuk.

11. **⑩USB port**: Telefon můžete pomocí datového kabelu připojit k jiným zařízením, jako je nabíječka nebo počítač.

12. ⑬**Konektor sluchátek**: Sluchátka můžete k telefonu připojit pomocí konektoru pro sluchátka.

### **Instalace a příprava**

#### **Postup instalace SIM / SD karty**

**Poznámka: Můžete mít telefon s jednou nebo dvěma SIM kartami podle potřeb ve vaší oblasti nebo podle operátora, ale rozdíly mezi těmito dvěma verzemi nejsou plně popsány v těchto pokynech. Obrázky použité v tomto návodu jsou pouze informativní a mohou se lišit od vašeho telefonu.**

Tento telefon podporuje rychlé přepínání nano karty (SIM1/SIM2)/micro SD karty. Je-li telefon zapnutý, dokáže při připojení karty automaticky rozpoznat nano kartu (SIM1 / SIM2) / micro SD. Tento telefon podporuje nano kartu (SIM1 / SIM2) / micro SD.

1. Zasuňte sponku do dírky pro SIM na boční straně a zatlačte dovnitř pro vysunutí přihrádky pro SIM kartu; Vyjměte přihrádku pro karty.

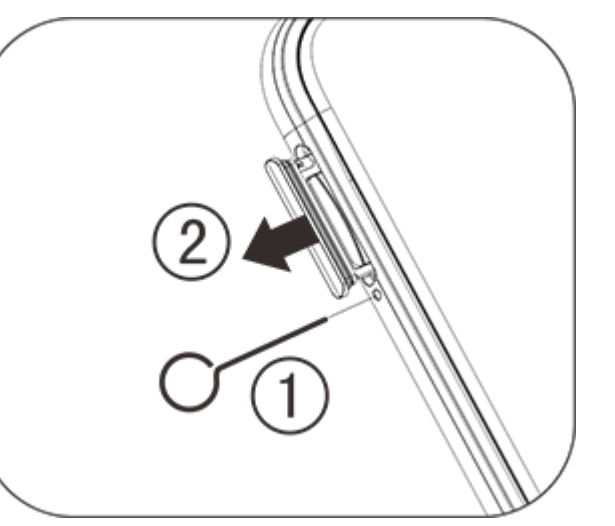

2. Kovovou plochu nano karty (SIM1 / SIM2) nebo micro SD karty otočte směrem dolů tak, aby šikmý úhel odpovídal úhlu v přihrádce pro karty. Vložte nano kartu (SIM1 / SIM2) nebo micro SD do otvoru pro kartu podle směru vyznačeného šipkami na obrázku.

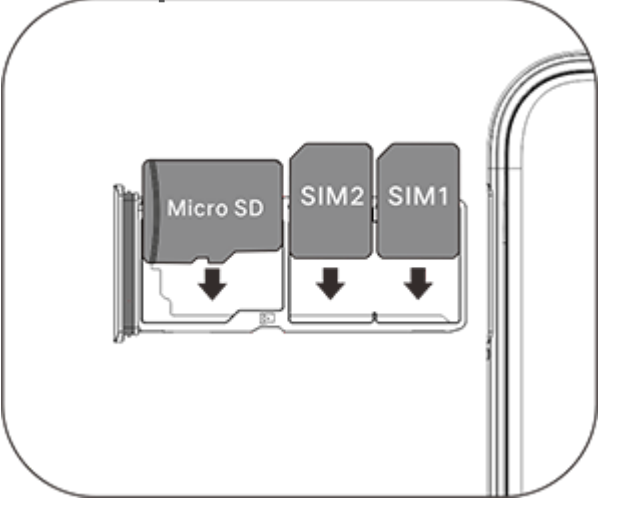

3. Držte obrazovku čelem nahoru a zasuňte přihrádku (s nano nebo micro SD kartou) do telefonu podle směru šipky.

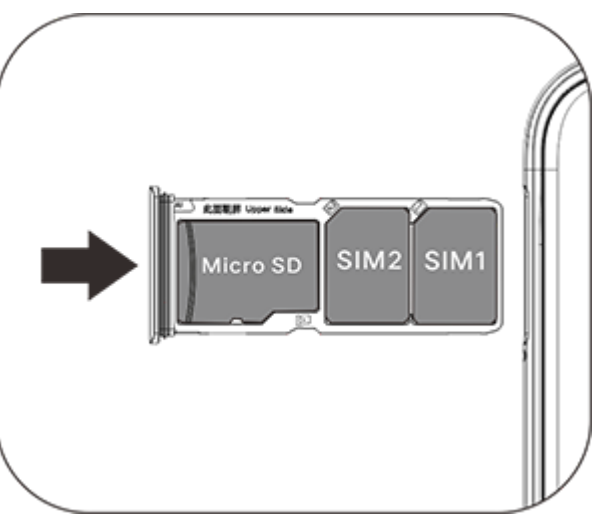

#### **Poznámka**

1. Zadní kryt nelze vyjmout, aby nedošlo k poškození zařízení.

2. Vložte SIM / SD kartu do přihrádky pro karty a poté přihrádku vložte do telefonu. Přímé vložení SIM / SD karty do telefonu je zakázáno.

j 3. Doporučujeme, abyste SIM kartu sami neřezali. Pokud se nano karta (SIM1 / SIM2) neshoduje, navštivte prosím operátora a vyměňte ji za standardní nano kartu.

4. Telefon využívá design "dvě karty, dva pohotovostní režimy, jeden kanál", což znamená, že obě karty v telefonu nelze použít současně pro hlasovou službu ani službu datového připojení. Pokud na jedné z karet probíhá hlasová komunikace, nelze druhou kartu použít k přijímání žádných hovorů. Pokud se objeví příchozí hovor na druhou kartu, může volající slyšet zprávy jako například "číslo, které voláte, není dostupné", "účastník, kterého voláte, je dočasně nedostupný, opakujte volání později". Nachází-li se jedna z karet ve stavu datového připojení, druhá karta může využít službu datového připojení. Výše zmíněné chování je způsobeno designem telefonu "dvě karty, dva pohotovostní režimy, jeden kanál", bez ohledu na stav sítě operátora. Byl zvolen jeden kanál, protože telefon používá design s jedním čipem, což výrazně prodlužuje životnost baterie a energetickou účinnosť. Uživateli doporučujeme, aby se obrátil na místní operátory a poptal služby jako "Připomenutí zmeškaného hovoru", "Připomenutí příchozího hovoru" a "Služby sekretářky", aby se za výše uvedených podmínek vyhnuli problému zmeškaných hovorů bez upozornění.

#### **Připojení sluchátek**

Zapojte konektor sluchátek do konektoru sluchátek na telefonu a ujistěte se, že je konektor sluchátek zcela zasunutý.

#### **Nabíjení telefonu**

Vložte jeden konec datového kabelu do USB portu v telefonu a druhý konec do nabíječky nebo kompatibilního zařízení. Telefon se začne nabíjet. Po dokončení nabíjení odpojte telefon od nabíječky nebo kompatibilního zařízení a odpojte nabíječku ze zásuvky.

#### **Poznámka**

Používejte datový kabel a nabíječku dodanou s telefonem.

#### **Anténa**

Tento telefon je vybaven vestavěnou anténou. Nedotýkejte se antény, když vysílá nebo přijímá signály. Dotknutí se antény může ovlivnit kvalitu spojení, způsobit, že telefon bude pracovat s vyšší úrovní energie, než je potřeba, a zkrátí se tak životnost baterie. Anténa je umístěna uvnitř kruhu označeného tečkovanými čarami. Nezakrývejte tuto oblast, když držíte telefon, jak je znázorněno na obrázku dole:

A.GPS/Wi-Fi/Bluetooth anténa; B.Horní hlavní anténa; C.Dolní hlavní anténa.

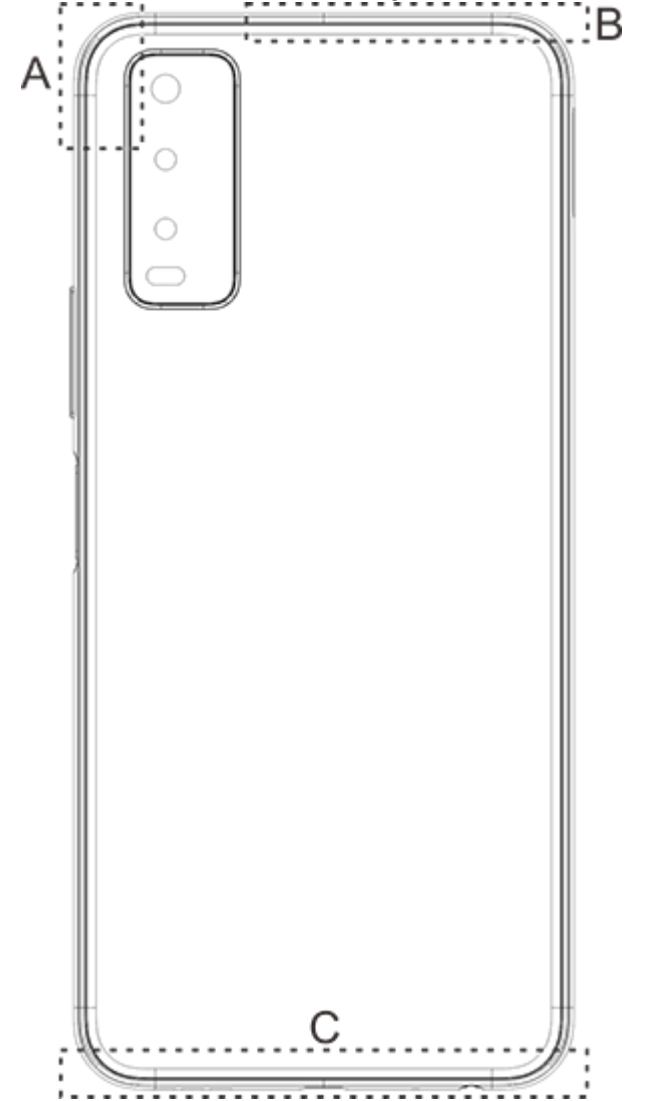

#### **Poznámka**

Obrázky použité v tomto návodu jsou pouze informativní a mohou se lišit od vašeho telefonu. Závisí to na vašem telefonu.

### **Ikony a oznámení stavového řádku**

### **Význam stavových ikon**

Stavový řádek v horní části obrazovky poskytuje některé základní informace o stavu telefonu, včetně síly signálu, systémového času a energie baterie.

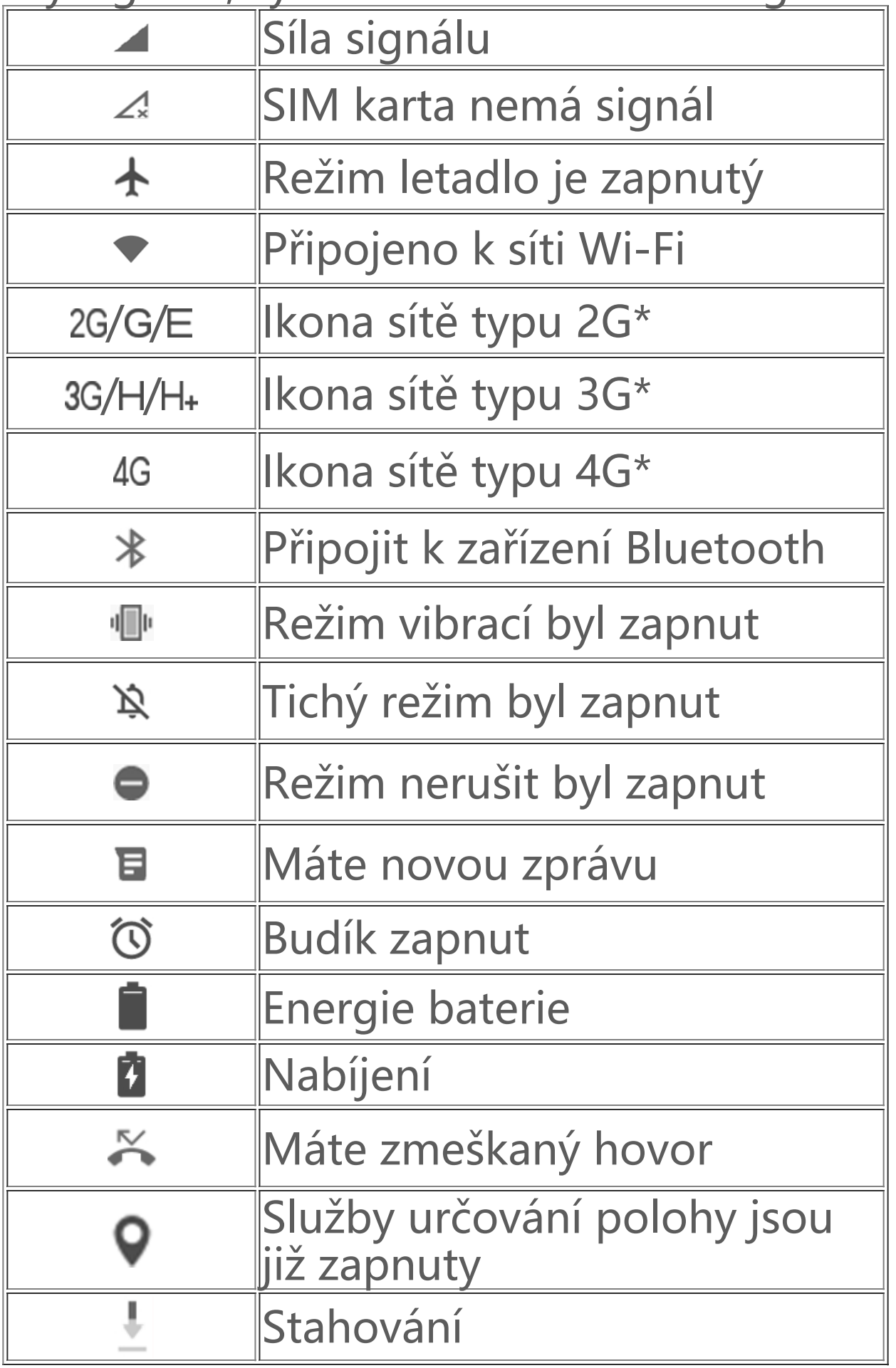

#### **Poznámka**

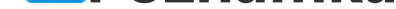

Klepnutím a přidržením prstu na prázdném místě plochy můžete změnit nastavení plochy a přidat widgety nebo tapety podle vlastního vkusu.

Zobrazí se symbol sítě, který označuje aktuální operátory a nastavení sítě.

#### **Zobrazit oznámení**

Když obdržíte oznámení o nové události, jeho obsah se zobrazí na stavovém řádku. Můžete potáhnout stavový řádek dolů a klepnutím na oznámení zobrazit podrobnosti.

### **Základní informace o ploše**

Pokud na telefonu není spuštěna žádná aplikace, zobrazí se plocha. Na tomto zařízení může být nastaveno několik ploch. Mezi plochami přepínáte potáhnutím prstem doleva nebo doprava. Potáhnutím prstem na ploše směrem nahoru zobrazíte všechny aplikace v telefonu.

#### **Změna nastavení plochy**

#### **Vyhledávání prostřednictvím plochy**

Klepněte na ikonu Google a zadejte, co chcete vyhledat.

#### **Přidávání aplikací na plochu**

V seznamu aplikací klepněte na aplikaci a přetáhněte ji na požadované místo.

#### **Centrum zkratek na ploše**

Můžete potáhnout prstem na obrazovce shora dolů a zobrazit úvodní obrazovku Centra zkratek. Klepnutím na ikonu v Centru zkratek rychle zapnete/vypnete funkci odpovídající dané ikoně.

Na domovské stránce aplikace iManager klepněte na <sup>@</sup> a přejděte do "Nastavení", kde můžete upravit podrobná nastavení aplikace iManager a zobrazit další relevantní informace.

# **Aplikace na ploše**

### **i Manager**

2. Přejděte do rozhraní "Fotoaparát" a můžete zvětšit / zmenšit snímek fotoaparátu a upravit ohniskovou vzdálenost následujícím způsobem:

Na ploše aplikace iManager klepněte na libovolnou funkci podle potřeby, čímž otevřete rozhraní Spustit nebo Nastavení, které zprostředkuje bezpečný a ekologický život v mobilním světě.

### **Fotoaparát**

1. Pomocí fotoaparátu můžete pořizovat fotografie a videa, abyste mohli kdykoli zaznamenat nádherné okamžiky svého života.

(1) Zvětšení / zmenšení pomocí dvou prstů na obrazovce;

(2) Fotoaparát umí automaticky zaostřit předměty a zobrazuje obdélníkový rámeček označující zaostřovací pole. Můžete také klepnout na obrazovku a ručně nastavit polohu zaostření a uzamknout zaostřenou oblast na předměty, které chcete zvýraznit.

### **Alba**

Můžete si prohlížet pořízené fotografie a videa a různé obrázky uložené na paměťových zařízeních.

#### **Poznámka**

Informace o poloze pořízení obrázku jsou k dispozici pouze u obrázků, které obsahují informace o geografické poloze.

#### **Prezentace**

1. Jděte do "Foto", otevřete fotku/video, klepněte na "Další > Prezentace". 2. Jděte do "Alba", otevřete fotku/video ve složce, klepněte na "Další > Prezentace".

#### **Sdílení a vymazání**

1. Na obrazovce "**Foto** " klepněte na <sup>o</sup> ne stiskněte a přidržte fotku/video pro vstup do režimu pro úpravu; vyberte více fotek a videí a klepněte na  $\langle \hat{\mathcal{L}} \rangle$ 2. Na obrazovce "Alba" přejděte do složky, klepněte <sup>o mebo stiskněte a přidržte fotku/video pro</sup> vstup do režimu pro úpravu; vyberte více fotek a videí a klepněte na  $\sqrt{\sqrt{n}}$ .

Na obrazovce "Foto" nebo "Alba" otevřete obrázek, který chcete zobrazit, klepněte na obrazovku se zobrazením obrázku pro zobrazení / skrytí tlačítek a upravte obrázek.

### **Úprava obrázku**

V pohotovostním stavu přejděte do rozhraní "Kalkulačka". Zadávejte čísla a funkce stejně jako na normální kalkulačce. Standardně se zobrazuje normální kalkulačka. Chcete-li zobrazit vědeckou kalkulačku, držte telefon vodorovně.

### **Kalkulačka**

Klepněte na  $\bullet$  pro spuštění nahrávání. Klepněte na  $\bullet$  pro pozastavení nahrávání a na  $\circlearrowright$  pro zastavení a uložení záznamu.

Vyberte soubor se záznamem a poté klepněte na ⊙/Ѡ pro přehrání / pozastavení. Chcete-li se pohybovat dopředu nebo dozadu, přetáhněte posuvník na ukazateli průběhu.

1. Budík: Klepnutím na **U** můžete přidat několik budíků. V rozhraní budíku klikněte na: a dokončete detailní nastavení podle vašich zvyklostí.

- 2. Hodiny: Klepnutím na **·** můžete přidat čas pro různá města.
- 3. **Časovač**: Časovač lze použít jako odpočítávající hodiny.
- 4. **Stopky**: Klikněte na **D** pro začátek měření a pak klikněte na **P** pro mezičasy.

### **Záznamník**

Záznamník umožňuje používat vestavěný mikrofon a využít telefon jako přenosné záznamové zařízení. Vstupte do rozhraní "Záznamník". Poté můžete se záznamníkem provádět následující operace:

#### **Přehrání záznamu**

#### **Sdílení a vymazání**

Vyberte soubor se záznamem a poté klepněte na  $\overline{\square}/\overset{\circ}{\triangle}$ .

### **Hodiny**

Hodiny se skládají ze čtyř funkcí:

### **Kompas**

S kompasem můžete určovat směry, zeměpisnou délku, šířku a horizont. Před použitím této funkce se ujistěte, že je telefon ve vodorovném stavu a mimo dosah elektromagnetického rušení, aby byla zajištěna přesnost.

#### **Poznámka**

- 1. Před kontrolou aktuální polohy zapněte síťové připojení a službu určování polohy.
- 2. Při silném rušení se kompas přepne do kalibračního okna; kompas se po kalibraci obnoví.

Další informace o vivo a našich produktech naleznete v nabídce "**Domů/Produkty**". Prostřednictvím stránky "Podpora" můžete odeslat zpětnou vazbu nebo vyhledat řešení nejčastějších problémů.

Google poskytuje aplikace pro zábavu, sociální sítě a další. Podmínkou používání některých aplikací je přihlášení k účtu Google.

3. Digitální kompas lze použít pouze k usnadnění navigace. Nepoužívejte ho k určení přesné polohy, blízkosti, vzdálenosti nebo směrů.

### **Empty**

#### **Poznámka**

Před používáním této funkce prosím nejprve zapněte přístup k síti na svém telefonu.

### **Aplikace Google**

Další informace naleznete na stránce nápovědy příslušné aplikace.

### **Úvod do vybraných funkcí**

Chrome/Google: Google Chrome je oblíbený prohlížeč pro vyhledávání a zobrazování webových stránek.

Gmail: Gmail je e-mailový klient využívající služby Google Mail k posílání a přijímání elektronické pošty.

Maps: Pomocí Map Google snadno zjistíte, kde právě jste, resp. co najdete kolem. Rovněž můžete vyplnit informace o dojíždění, aby vás tato aplikace mohla informovat o stavu dopravy na trase.

YT Music: YouTube Music nabízí tu nejlepší novou hudbu a videa. Hudbu můžete streamovat nebo ukládat na své zařízení.

YouTube: Na YouTube najdete nejrůznější videa pro vaši zábavu. Dokonce sem můžete nahrávat i svá vlastní.

Photos: Fotky Google jsou dokonalou aplikací pro úpravu a sdílení fotografií i videí z nejrůznějších zdrojů.

Assistance google: Asistent Google pomáhá s odesíláním SMS zpráv, voláním a plánováním tras jen za pomoci hlasu.

Duo: Google Duo pomáhá udržovat kontakt s přáteli a rodinou prostřednictvím video hovorů.

Phone: Aplikace Telefon slouží k volání z telefonu.

Kontakty: Aplikace Kontakty slouží k ukládání a správě vašich kontaktů.

Files: Správce souborů v podobě aplikace Soubory slouží ke spravování, sdílení a mazání vámi uložených souborů či aplikací.

Google pay: Google Pay spojuje všechny způsoby plateb podporovaných Googlem, takže stačí jednou zadat bankovní informace a poté již jen využívat rychlých a bezpečných plateb.

Kalendář: Kalendář připomíná nadcházející události; když se událost blíží, odešle vám příslušné oznámení na telefon.

Play store: Po přihlášení jsou zde k dispozici nejnovější aplikace systému Android, hry, filmy, hudba a další atraktivní obsah. Můžete vyhledat a stáhnout si libovolný obsah podle vlastní potřeby.

Wi-Fi můžete povolit nebo zakázat v "WLAN". Po zapnutí Wi-Fi zvolte síťové připojení. Pokud je síť Wi-Fi zašifrována, zobrazí se ⊡ a musíte zadat heslo. Pokud je telefon připojen k síti Wi-Fi, bude se ve stavovém řádku v horní části obrazovky zobrazovat síla signálu sítě Wi-Fi ♥. Cím více sloupečků vidíte, tím silnější je signál. Pokud není k dispozici žádná síť Wi-Fi nebo pokud jste Wi-Fi vypnuli, váš telefon se pokusí připojit k internetu přes mobilní datovou síť. Jakmile je telefon připojen k síti Wi-Fi, připojí se k síti automaticky, když je v dosahu.

Zprávy: Funkce Zprávy slouží k odesílání a přijímání SMS zpráv, fotografií, videí, zvukových a dalších souborů.

#### **Poznámka**

V závislosti na regionu nebo poskytovateli služeb nemusejí být všechny aplikace k dispozici nebo se mohou lišit nabízenými funkcemi.

# **Nastavení**

### **Síť a Internet**

### **WLAN**

#### **SIM karta a mobilní síť**

Zde můžete zobrazit stav aktuální SIM karty a upravit nastavení SIM karet.

Datová síť: Je-li zapnuto mobilní datové připojení, můžete používat síťové aplikace jako je prohlížeč a e-mail přes datovou síť. Váš operátor může za tuto službu účtovat poplatky. Více informací získáte u svého operátora.

### **Hotspoty a sdílení v síti**

Internetové připojení telefonu lze sdílet vytvořením Wi-Fi hotspotu.

#### **Režim Letadlo**

1. V rozhraní "Nastavení>Ostatní sítě a připojení" můžete zapnout nebo vypnout "Režim **Letadlo**".

2. Můžete potáhnout prstem na obrazovce shora dolů a zobrazit úvodní obrazovku Centra zkratek. Poté můžete klepnout na "Režim Letadlo" a tuto funkci zapnout nebo vypnout.

#### **Poznámka**

Zapnutím "Režim Letadlo" můžete ušetřit energii baterie.

### **VPN**

Interní VPN firmy vám umožňuje bezpečné přenášení soukromých informací přes veřejné sítě. Například bude potřeba nakonfigurovat VPN pro přístup k pracovním e-mailům. Klepněte na " **VPN**" a nakonfigurujte VPN.

OTG je zkratka pro On-The-Go, technologie OTG realizuje přenos dat mezi úložnými zařízeními. Připojte digitální fotoaparát k tiskárně, propojte USB rozhraní obou zařízení, a můžete vytisknout fotografii pomocí OTG. OTG umožňuje připojit externí paměťové zařízení k telefonu. Zapněte "**OTG**" a poté můžete na úložném zařízení pracovat s obrázky, video soubory a hudebními soubory.

### **Bluetooth a připojení zařízení**

### **Bluetooth**

Poté můžete přes Bluetooth odesílat data včetně souborů, kontaktů, obrázků a hudby.

### **Chytré zrcadlení**

1. **Zrcadlení lokálního souboru**: Tato funkce umožňuje zrcadlit multimediální soubory v telefonu, které se mají přehrávat na vašem zařízení.

2. **Zrcadlení obrazovky telefonu**: Obsah na obrazovce telefonu lze synchronně zobrazit na zařízení. Chcete-li pokračovat, můžete klepnout přímo na ovládací prvky obrazovky na telefonu.

#### **OTG**

### **Displej a jas**

Můžete upravit nastavení systému telefonu, například jas obrazovky, čas automatického uzamknutí, styl / velikost písma atd..

### **Zámek obrazovky a tapeta**

Zde můžete zobrazit nebo změnit výchozí motivy systému nebo tapety. Můžete také nastavit zámek obrazovky.

### **Dynamické efekty**

Pod příslušnou funkcí jsou k dispozici různé styly animace. Můžete si zde vybrat a použít svůj oblíbený styl.

### **Hlasitost**

Vámi preferovaný zvukový profil lze nastavit v "Nastavení >Zvuk".

### **Aplikace a oznámení**

Zobrazí se seznam všech služeb a služeb nainstalovaných v telefonu a podrobná nastavení můžete upravit podle svých představ.

Přejděte do rozhraní "Úložiště", můžete zkontrolovat využití paměti úložných zařízení a také formátovat paměťová zařízení. Po formátování úložiště telefonu budou všechna data vymazána. Před formátováním se ujistěte, že jste zálohovali důležitá data.

Tato funkce slouží ke správě a nastavování oprávnění aplikace.

### **Baterie**

Zde zobrazíte aktuální využití baterie, spotřebu energie a další.

Zde můžete zobrazit stav bezpečnostního skenování/aktualizace aplikací. "Nalézt mé zařízení" vám pomůže najít zařízení na dálku.

## **Úložiště**

### **Bezpečný**

V zájmu bezpečnosti používání telefonu můžete aktualizovat nastavení zabezpečení.

#### **Stav zabezpečení**

#### **Zabezpečení zařízení**

**p** Pro vyšší bezpečnost telefonu můžete nastavit zámek obrazovky nebo zaregistrovat otisk prstu (nebo snímek tváře) pro odemykání telefonu.

### **Ochrana soukromí**

Zde naleznete souhrn nastavení funkcí pro zabezpečení telefonu, jako je např. zabezpečení systému a zabezpečení soukromí. Nastavení si můžete upravit podle vlastní potřeby.

Funkci určování polohy můžete nastavit v "Nastavení > Poloha (místo)". Po otevření funkce mohou aplikace, jako jsou Mapy a Fotoaparát, stejně jako aplikace třetích stran založené na poloze, shromažďovat a používat údaje o poloze. Pokud nepotřebujete data o poloze, můžete funkci vypnout pro úsporu energie baterie.

### **Služby určování polohy**

#### **Poznámka**

Služba určování polohy použije větší síťový provoz, pro který je doporučeno použít síť Wi-Fi.

Chcete-li nakonfigurovat inteligentní pohyb, přejděte do " Chytrý pohyb ". Způsoby, jak zkontrolovat inteligentní pohyb: Klikněte na tlačítko nabídky, podívejte se na tipy pro vyskakovací okna.

### **Ultra herní režim**

Do Game Boxu lze přidat hry ručně, aby mohly využívat funkce Game Box. Klepnutím na tlačítko přidat vyberte hry.

### **Zkratky a přístupnost**

#### **S-capture**

Nastavení upravíte v nabídce "S-capture". Další informace o režimech snímku obrazovky získáte v nabídce "S-capture > Pokyny".

#### **Chytré rozdělení**

Díky rozdělené obrazovce můžete snadno pracovat se dvěma aplikacemi současně. Na rozhraní některých aplikací se příchozí zpráva zobrazí jako plovoucí ikona. Klepnutím na ikonu se obrazovka rozdělí na dvě, a obě aplikace se zobrazí současně.

### **Chytrý pohyb**

### **Rychlá akce**

Otevřete "Rychlá akce", když obrazovka zčerná, stisknutím a podržením [tlačítka hlasitosti -] otevřete funkci, kterou lze přizpůsobit podle sebe. Toto nastavení nelze použít během přehrávání hudby.

### **Snadný dotyk**

Když je zapnuta funkce "Snadný dotyk", můžete upravovat podrobná nastavení podle svého přání.

### **Časovač úloh**

Podrobnější nastavení pro "Časovač úloh" lze provést v "Časovač úloh". Pokud jste nastavili "Naplánované zapnutí / vypnutí", váš telefon se zapne nebo vypne v nastavený čas. Po dosažení nastaveného času vás telefon požádá o potvrzení, zda ho chcete vypnout. Chcete-li zastavit vypínání telefonu, můžete vybrat možnost "Zrušit". Nevydáte-li žádné konkrétní pokyny, telefon se po 60 sekundách vypne.

Chcete-li provést konfiguraci této funkce, přejděte do "Ovládání jednou rukou". Klepnutím na přepínač vyberete, zda se má zobrazit jednoruční rozhraní pro odpovídající možnosti.

#### **Ovládání jednou rukou**

Zde si můžete upravit některé konfigurace funkcí od Google. Klepnutím na <sup>?</sup> na ploše zjistíte další informace o konkrétních řešeních souvisejících problémů.

### **Zpřístupnění**

K lepší využitelnosti telefonu slouží čtečka obrazovky, gesto pro zoomování, korektor barev obrazovky a další funkce zpřístupnění.

### **Digitální rovnováha a rodičovská kontrola**

Zde si můžete zkontrolovat využití zařízení a rovněž upravit nastavení některých funkcí, abyste omezili vyrušování způsobované zařízením. Také můžete nastavit Rodičovskou kontrolu, jejímž prostřednictvím můžete kontrolovat a spravovat používání telefonu vaším potomkem.

### **Google**

# **Účet**

### **Přidat účet**

Chcete-li přidat účet, klepněte na "Přidat účet" a vyberte účet. Můžete přidat více účtů.

Abyste mohli používat některé funkce v telefonu, musíte se zaregistrovat a přihlásit k účtu Google.

**Automatická synchronizace dat**

Když je zapnuta "Automatická synchronizace dat", aplikace mohou data synchronizovat automaticky.

#### **Poznámka**

Dříve než začnete používat tuto funkci, zapněte síťové připojení. Automatická synchronizace spotřebovává energii a vyžaduje využití dat. Po dokončení synchronizace se doporučuje tuto funkci vypnout.

Výběrem možnosti "Navigační gesta" skryjete navigační klávesy; výběrem možnosti "Navigace 3 **tlačítky**" se zobrazí navigační klávesy. Navigační tlačítko můžete nastavit podle svých preferencí v "**Systémová navigační tlačítka**".

### **Systém**

### **Systémová navigační tlačítka**

Jazyk systému lze nastavit v "Jazyk a vstup ". Klepněte na "Jazyky> + " a vyberte požadovaný jazyk.

### **Jazyk a vstup**

### **Datum a čas**

Chcete-li nastavit datum a čas v telefonu, přejděte do "Datum a čas".

### **Zálohovat data/Obnovit data**

Aplikace a data v telefonu můžete zálohovat na server Google, a zálohované informace obnovit do telefonu.

#### **Možnosti resetování**

Zde můžete resetovat data telefonu. Další podrobnosti zobrazíte klepnutím na příslušnou volbu resetování.

### **O telefonu**

Přejděte do "O telefonu", zde se můžete dozvědět celou řadu informací týkajících se telefonu. Právní informace naleznete v části "O telefonu > Právní poučení".

**Zákaznický servis**: Naleznete zde příručku k telefonu, servisní střediska, kartu elektronické záruky a další informace, které vám umožní telefon lépe používat.

#### **Poznámka**

Před používáním této funkce prosím nejprve zapněte přístup k síti na svém telefonu.

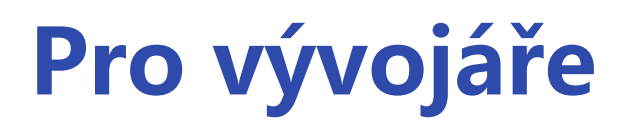

"Možnosti vývojáře" slouží vývojářům systému Android. Když použijete volby v "Možnosti **vývojáře**" , může to vést k selhání nebo nesprávné funkci aplikací nebo zařízení. Používejte je s opatrností.

Před použitím nástroje PC ke správě zařízení povolte "Ladění přes USB". Přepínač "Ladění přes USB " se nachází v nabídce "**Možnosti vývojáře** ". Postup pro vyvolání nabídky "Možnosti **vývojáře**":

- 1. Vstupte do "Nastavení > O telefonu".
- 2. Klikněte sedmkrát na "Verze systému".
- 3. Nabídka "Možnosti vývojáře<sup>"</sup> se zobrazí v "Nastavení >Systém".

Pomocí "Aktualizace systému" můžete snadno a rychle upgradovat systém v telefonu. Nejprve povolte Wi-Fi nebo datovou síť. Poté přejděte na "Nastavení" a klepněte na "Aktualizace **systému**". Telefon automaticky detekuje novou verzi softwaru, kterou si můžete jednoduše stáhnout a nainstalovat.

### **Aktualizace systému**

Vstupte do "Klon aplikace" a zapněte přepínač u nainstalovaných aplikací, které podporují tuto funkci. Když je přepínač zapnutý, na obrazovce se vytvoří klon aplikace.

Zkopírujte aplikaci jako "II·xxx", abyste odlišili původní aplikaci. Tato funkce umožňuje přihlášení pomocí jiného účtu. Není třeba přepínat účty v jedné aplikaci.

#### **Poznámka**

Obnovení nebo aktualizace systému, která není provedena společností vivo, může způsobit bezpečnostní rizika. Před upgradem se doporučuje zálohovat důležitá data na paměťové zařízení. Aktualizace systému vyžaduje velké množství dat, doporučujeme vám použít Wi-Fi.

### **Klon aplikace**

### **Poznámka**

1. Odinstalací nebo zavřením původní aplikace se také odstraní klonovaná aplikace a její data.

2. Dvojitá aplikace může zvýšit spotřebu dat. Odstraňte je prosím včas pomocí aplikace iManager.

3. S ohledem na skutečné použití scén a omezení aplikací třetích stran tato funkce podporuje pouze přihlášení aplikací k účtu, jiné aplikace tuto funkci v současné době nepodporují.

4. Klon aplikace lze použít pouze na původní ploše vivo a nemusí fungovat dobře na jiných plochách.

### **Více uživatelů**

Po zapnutí této funkce lze k telefonu přidávat další uživatele. Každý uživatel bude mít v telefonu vlastní vyhrazený prostor.

# **Údržba a servis**

### **O údržbě**

Abyste mohli telefon používat bezpečně a efektivně a co nejvíce prodloužili jeho životnost, je důležité důkladně porozumět údržbě a servisu mobilních telefonů. Podrobnosti o údržbě a řešení problémů naleznete v části "Důležité informace a záruční list".

Bezpečnostní pokyny pro toto zařízení, které vám pomohou používat ho bezpečnějším způsobem, se lze dozvědět v "**Nastavení > O telefonu > Právní poučení> Bezpečnostní informace**".

### **Telefon a příslušenství**

Tento telefon používá operační systém Android. Chcete-li zobrazit verzi telefonu, přejděte na "**Nastavení > O telefonu**".

### **Nápověda**

Pokud se při používání telefonu setkáte s jakýmikoli problémy, obraťte se na operátora sítě nebo na středisko poprodejního servisu vivo. Chcete-li nalézt horkou linku servisu, přejděte do rozhraní "**Nastavení>O telefonu > Zákaznický servis >Servisní středisko**".

### **Podporované formáty souborů**

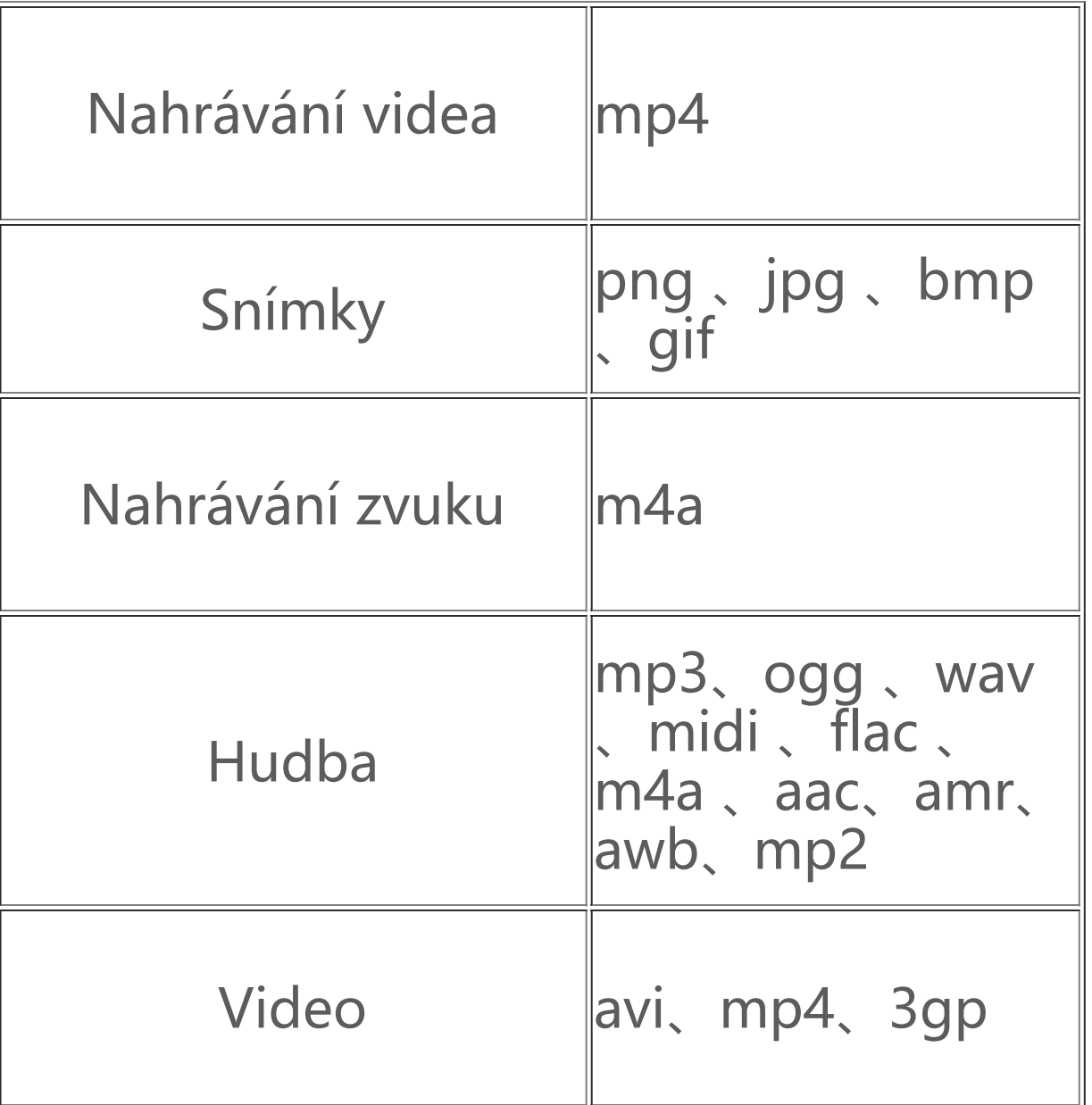

### **Pokyny k připojení USB**

Připojte se k počítači pomocí USB kabelu, potažením dolů zobrazte oznamovací lištu, vyberte "**Přenos souborů**" a poté můžete pomocí počítače spravovat soubory v telefonu.

#### **Windows**

1. Uživatelé systému Windows 7 a novějších verzí nemusejí instalovat žádné ovladače. Zobrazte si své zařízení tak, že na ploše poklepáte na "Počítač" (Win 7) nebo "Tento počítač" (Win 10); když následně poklepáte na zařízení, můžete začít kopírovat a spravovat soubory na svém telefonu. 2. Uživatelé systému Windows XP musí nainstalovat ovladač MTP. V počítači přejděte na web www.vivo.com, vyberte záložku "Servis" a do vyhledávacího pole zadejte "USB" a vyhledejte odkaz pro ovladač MTP. Stáhněte a nainstalujte ovladač pro správu souborů v telefonu pomocí počítače.

- 1. Nainstalujte nástroj "sudo apt-get install mtp-tools mtpfs";
- 2. Vytvořte nový adresář "sudo mkdir/media/mtp";
- 
- 3. Upravte oprávnění adresáře "sudo chmod 755 /media/mtp";

#### **Poznámka**

4. Nainstalujte zařízení "sudo mtpfs -o allow other /media/mtp", pak můžete spravovat soubory telefonu ve správci souborů;

5. Odpojte zařízení "sudo umount / media/mtp".

Pro správné použití této funkce na počítači se systémem Windows XP je potřeba nainstalovat Windows Media Player 11 nebo novější.

#### **Mac**

1.Uživatelé Mac OS si musí stáhnout "AndroidFileTransfer.dmg" pro správu souborů v telefonu. 2. Navštivte oficiální webové stránky vivo na www.vivo.com, vyberte stránku "Servis" a klikněte na "USB" a stáhněte nástroj pro správu MTP systému Mac. Po dokončení stahování ho můžete otevřít a spravovat soubory v telefonu pomocí počítače.

#### **Linux**

Spravujte soubory v telefonu pomocí softwaru mtpfs:

Během instalace neodpojujte datový USB kabel mezi telefonem a počítačem. Pokud ho nelze po instalaci používat, restartujte počítač nebo ho znovu nainstalujte.